## Prenos na naslednjo fazo

**V tem prispevku**

Zadnja sprememba 02/01/2022 3:20 pm CET

Obdelava je namenjena tistim dejavnostim katere »zorijo« svoj izdelke ter vrednostno in količinsko ločijo zalogo glede na dozorelost (fazo) izdelka. Take dejavnosti so, na primer, večletni nasadi oljk, sušenje pršuta, gojenje živali,…

Funkcija prenosa na naslednjo fazo bo v materialnem skladiščnem poslovanju izdelala izdajo izdelka trenutne faze ter nato izdelka naslednje faze. Pri tem bosta količina in vrednost izdaj enaka količini in vrednosti prejema.

Po vhodu v obdelavo se odpre okno z nastavitvenimi podatki knjiženja prenosa na naslednjo fazo:

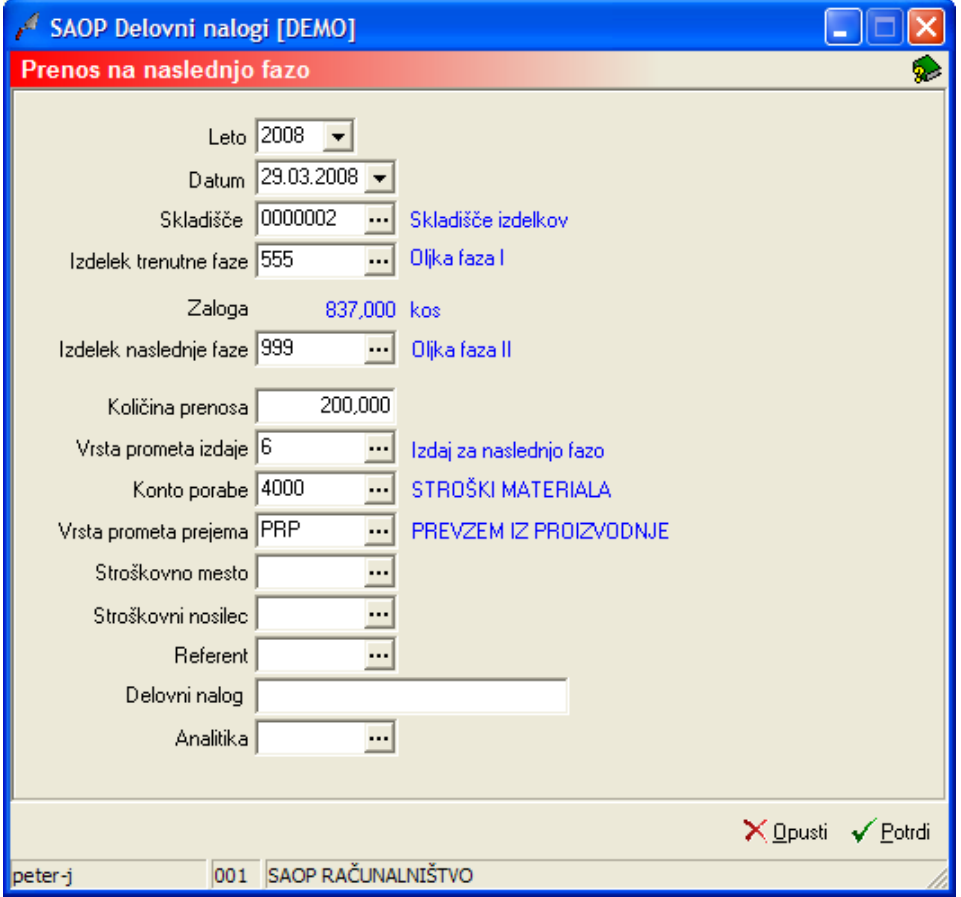

- Leto vnesemo (izberemo) leto prometa v katerem se bosta v programu MSP knjižila izdaja in prejem.
- Datum vnesemo (izberemo) datum dokumenta izdaje in prejema.
- Skladišče vnesemo (izberemo) skladišče v katerem se bosta izdelala izdaja in prejem.
- Izdelek trenutne faze vnesemo (izberemo) šifro izdelka trenutne faze

(za ta izdelek se bo izdelala izdaja).

- Količina prenosa– vnesemo količino za katero želimo, da se zaloga iz izdelka trenutne faze prenese na izdelek naslednje faze. Količina ne more biti višja od zaloge izdelka trenutne faze.
- Vrsta prometa izdaje vnesemo (izberemo) vrsto prometa s katero se bo knjižila izdaja. Vrsta prometa se predlaga iz nastavitev programa.
- Konto porabe vnesemo (izberemo) konto porabe s katerim se bo knjižila izdaja. Konto se predlaga iz izbrane vrste prometa izdaje.
- Vrsta prometa prejema vnesemo (izberemo) vrsto prometa s katerim se bo knjižil prejem. Vrsta prometa se predlaga iz nastavitev programa.
- Stroškovno mesto vnesemo (izberemo) stroškovno mesto na katerega se bosta knjižila izdaja in prejem.
- Stroškovni nosilec vnesemo (izberemo) stroškovni nosilec na katerega se bosta knjižila izdaja in prejem.
- Referent vnesemo (izberemo) referenta na katerega se bosta knjižila izdaja in prejem.
- Delovni nalog vnesemo delovni nalog na katerega se bosta knjižila izdaja in prejem.
- Analitika vnesemo (izberemo) analitiko na katero se bosta knjižila izdaja in prejem.

Postopek knjiženja prenosa na naslednjo fazo potrdimo s gumbom Potrdi (Alt + P). V kolikor je vnesena količina izdelka trenutne faze večja od njegove zaloge, se pojavi naslednje obvestilo:

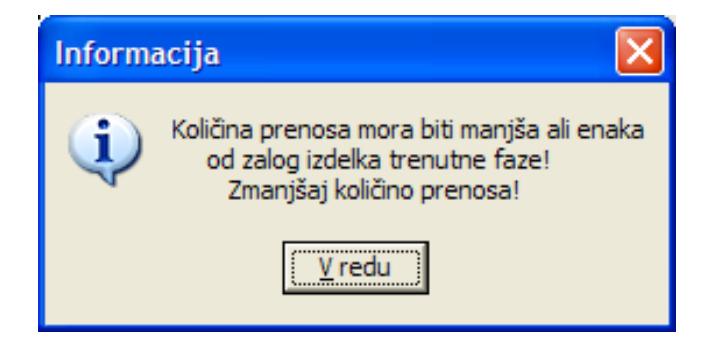

Po uspešno izvedeni izdaji in prejemu se pojavita obvestili:

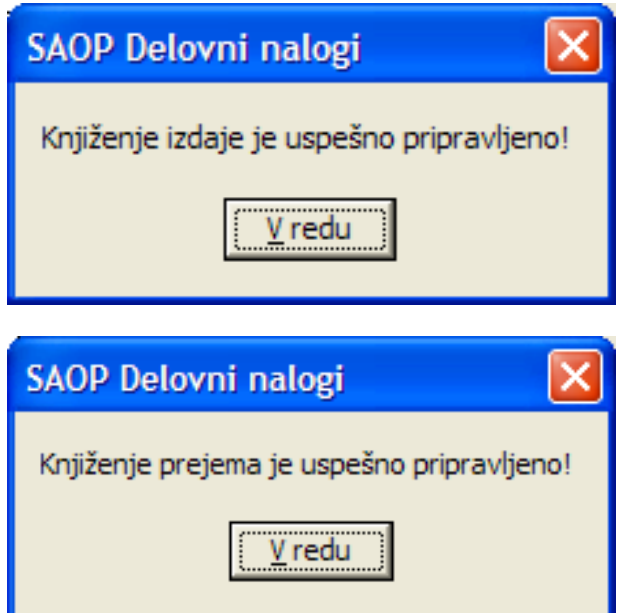

In odpre okno za izbor oblike izpisa tiskanja izdajnice in prejemnice:

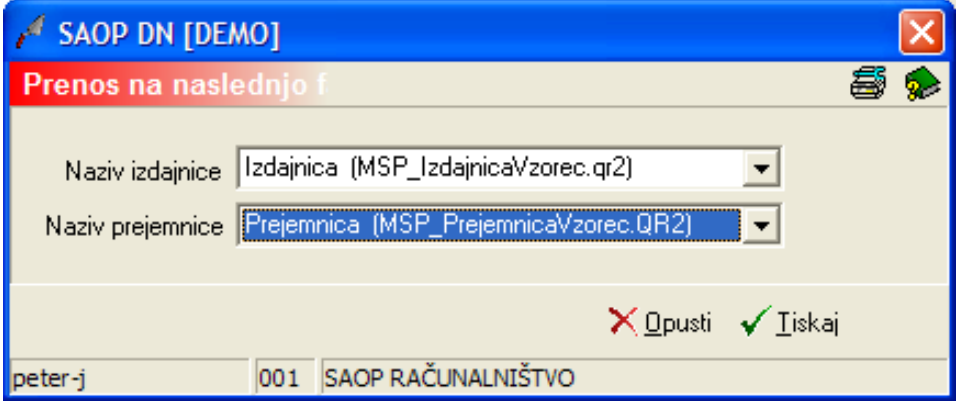